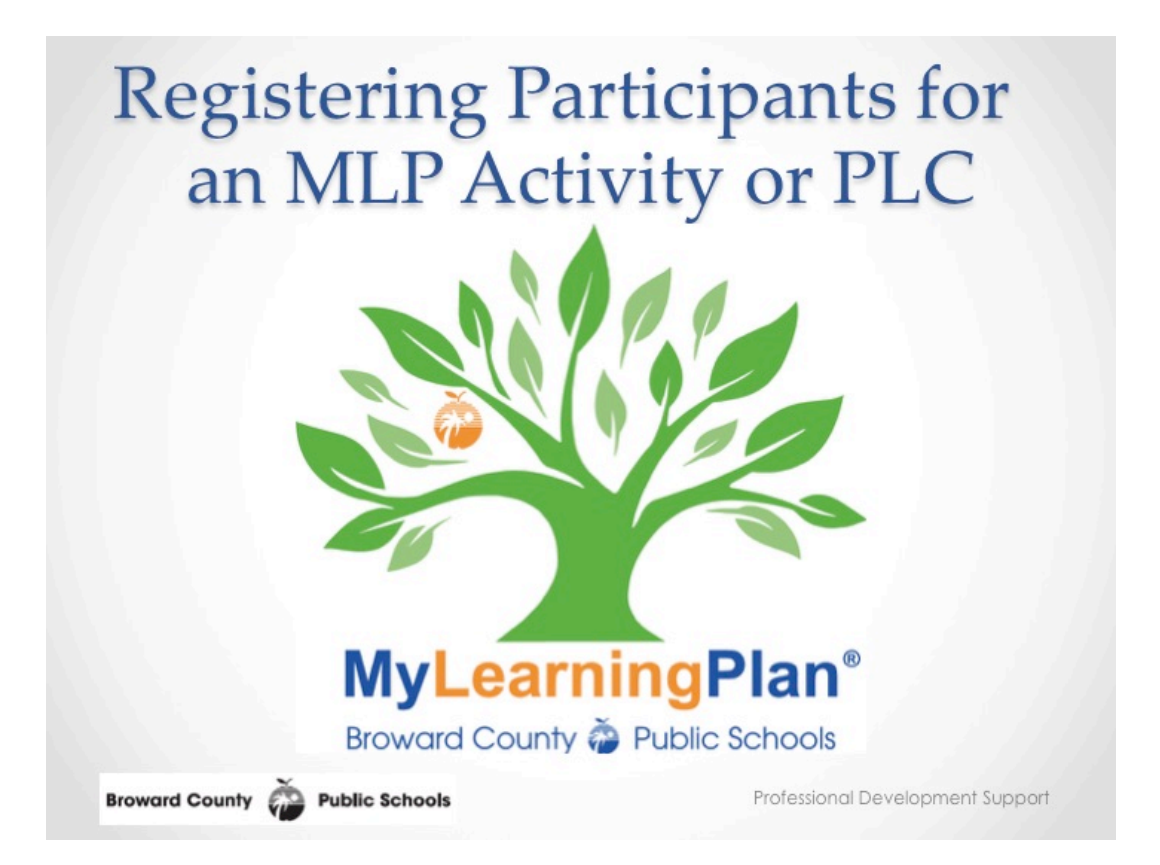

Instructions for registering participants for a MyLearningPlan activity or PLC. This Brainshark is intended for Inservice Facilitators and PLC Facilitators.

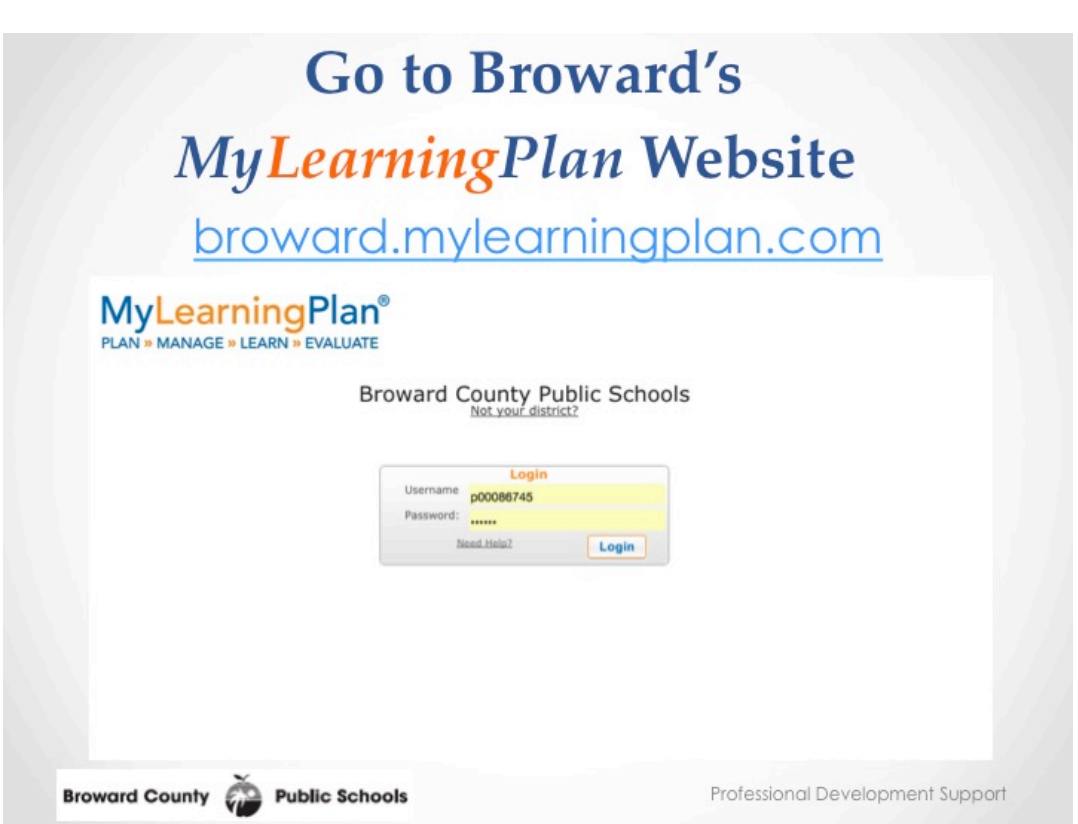

Go to Broward's MyLearningPlan website at broward.mylearningplan.com and login to MyLearningPlan.

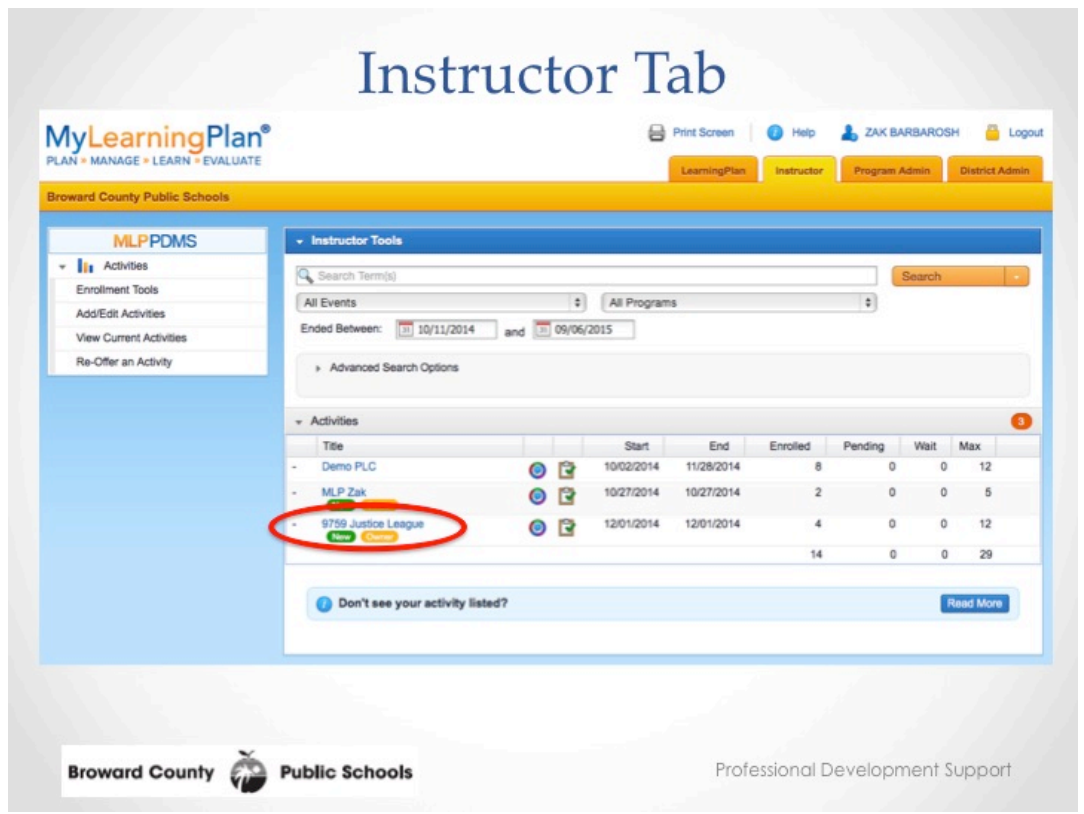

On the Instructor Tab, look for the activity that you would like register participants in. Click the name of the activity.

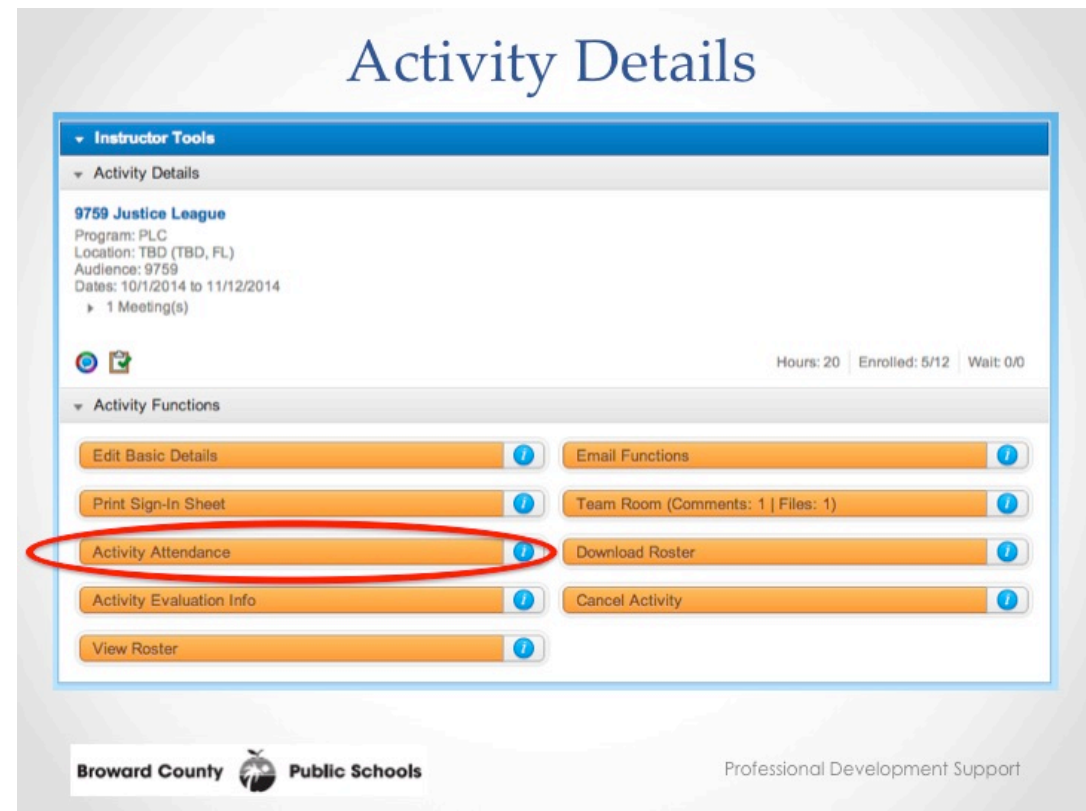

On the Activity Details page. Click Activity Attendance.

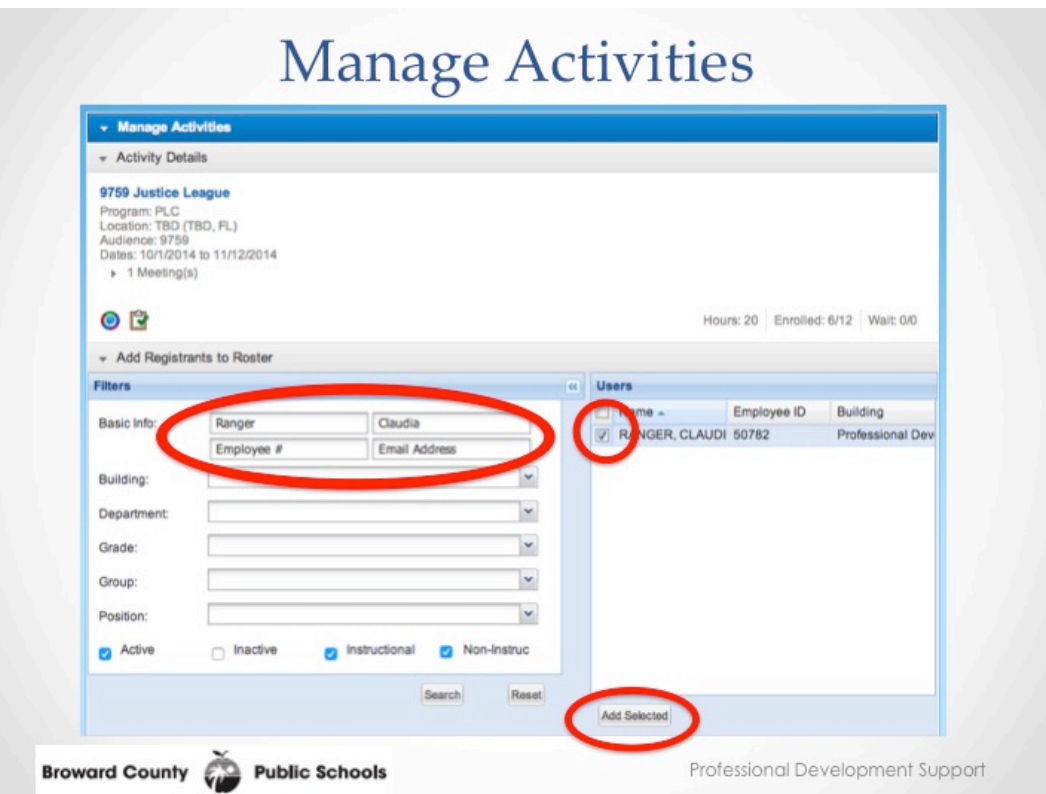

On the Manage Activities page, below Add Registrants to Roster, type the participants first name and last name into the boxes. If you wish, you can also type their Employee number or email address. When the participant's name appears under Users, tick the box. To add the participant to the roster, click Add Selected.

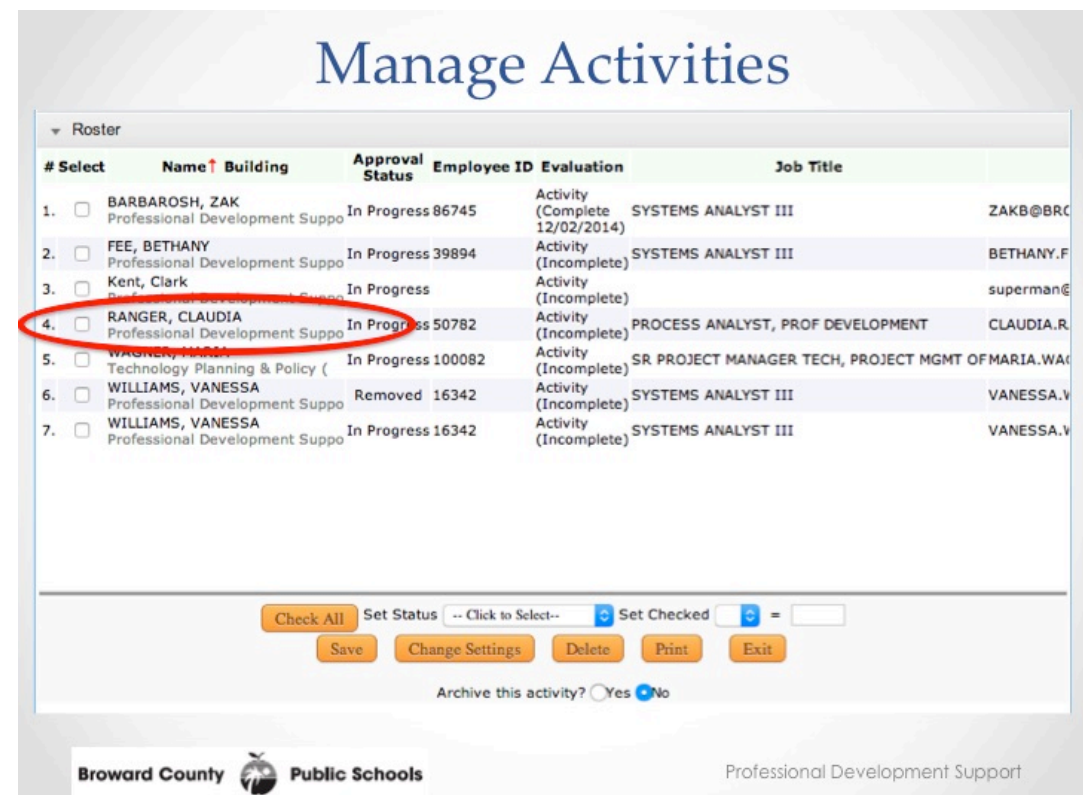

Confirm that the newly added participant's name appears in the Roster. Repeat this process if you have more than one participant to add. Once complete, click Exit to return to the Activities Details page.

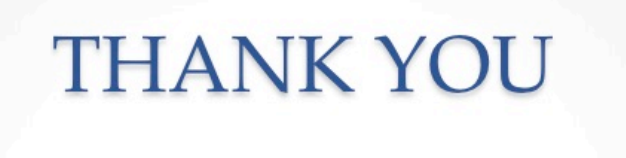

Professional Development Support The Office of Talent Development

Phone: 754-321-5055

http://broward.k12.fl.us/talentdevelopment

Broward County Public Schools

For additional Support, please contact the Office of Talent Development at 754-321-5055 or via our website http://www.broward.k12.fl.us/talentdevelopment

Professional Development Support